# **Beginners Trail Camera Quick Guide (Ltl Acorn Cameras)**

### **We recommend to read this before touching the trail camera's manual!**

**We have presented the information below as simple and clear as possible! If you believe we can improve this or missing anything do let us know!**

### **Trail cameras will include an instruction manual within the packaging box. We have formed this document to assist our clients further and to get going with their cameras even quicker!**

To use any Ltl Acorn, SpyMotionCam, and most other trail cameras, you will need a set of **batteries** and a **memory card** otherwise the camera may not switch on.

### **Batteries**

For Ltl Acorn cameras, you will need 4 to 12 AA batteries.

We highly recommend to go for high capacity ones (high mAh rating e.g 2900mAh than 1200mAh) which means the camera will operate longer.

## **Memory Card**

This is where the footage will be saved. Every trail camera has a minimum and maximum capacity. In most Ltl Acorn cameras it had been 16GB, now some are accepting up to 32GB. Check the outer packaging box to find out the maximum supported.

The bigger the card size, the more footage you can store.

Ensure the switch of the SD card is not on 'lock' mode when installing.

If using a micro SD card and SD adapter, makes sure the micro memory card is inserted!

## **Quick Start**

- **1.** Insert memory card and batteries into the device. Position the switch to 'Test' mode. You will see the Ltl Acorn image flash and disappear.
- **2.** To access the settings, press the 'Menu' button. Here you will see a list of options such as whether you wish to take images, or videos, and many more options.
- **3.** Simply use the navigation arrows on the keypad to scroll up and down. Select 'OK' to enter any of these or to save an alteration.

You will have other options such as:

- Timer (this will set the operation hours for the camera)
- **Sensitivity**
- Interval Time (set the time delay between each trigger)
- e.g. setting the camera with a 5min delay, will set the camera not to be triggered within the 5min after the previous trigger.
- Video Length

## **And more…**

*TIP: It is possible to make these settings on a PC/MAC using the provided software is supplied (on a CD). It is quicker to do this on the camera itself!*

### **If your camera is wireless (MMS, GPRS, GSM type) and has the module already installed the following instructions will apply. If your camera is not wireless these do not affect you.**

You will need an active sim card either as a pay as you go or one on contract to use the wireless feature. This will need to have internet data access for the STMP setup which we will go through below.

It is easy to set up with some networks and some not. We have used Vodafone UK in this example.

- **1.** Access the files on the CD (included with the camera) and access the setup folder (called PCSetup-V..). Then click Setup.
- **2.** Select the 'Camera Model'. You will find this ticked on the packaging box.
- **3.** Click on the STMP button. This will open wireless configuration settings.

## **Using SMTP is significantly cheaper than using the MMS option. SMTP will simply access an email account using the internet access, and send an email from this.**

To do this, the camera will need to access the email account, by knowing the email address, the password for that email account, and some sever details of the email provided. In the case of 'GMAIL', the settings are currently **\*A\***

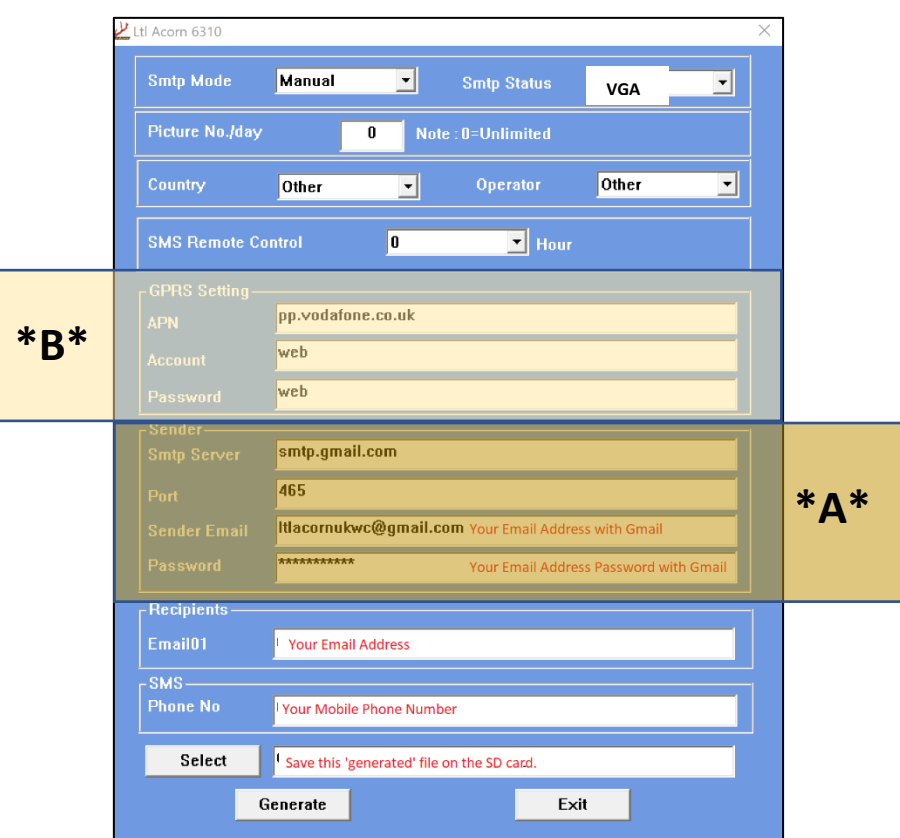

To be able to access the email account, the camera will need to access the internet. You will need to supply the gateway i.e. GPRS settings of the network. In the case of Vodafone the settings are **\*B\***

**4.** Complete the rest of the fields. Select where the file is to be generated/saved. Transfer the file onto the SD card. Switch the camera on 'Test' mode. The message should appear stating successful operation. Wait for about 30 seconds. Your network carrier name should now appear. Now turn your camera on 'ON'. It is now ready!

### **This setup will send images to an email account, and can be set to send text message notifications to a mobile number when the camera has been triggered.**

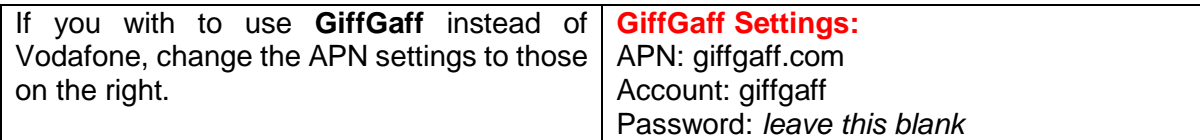

There are more options with the wireless cameras, and we suggest to have a look in to the product booklet for these.

Further options include, sending a text message to the camera to remotely change the settings or request an image to be sent, videos can be sent in some models, deactivate the camera etc.